### **MyTransfer Quick Reference Guide**

This quick reference guide explains how to use the Academic Research Systems (ARS) MyTransfer application. MyTransfer is available to use from your desktop or mobile device to upload/download files to/from your ARS MyResearch account.

## **Accessing your MyTransfer Account**

- Use this link <a href="https://mytransfer.ucsf.edu">https://mytransfer.ucsf.edu</a> to access the MyTransfer application from your desktop or mobile device capable of an internet connection with a browser. MyTransfer is not designed or intended to work within your MyResearch Virtual Desktop.
- 2. Enter your MyResearch username and password in the appropriate fields and Enter or click the gray arrow.

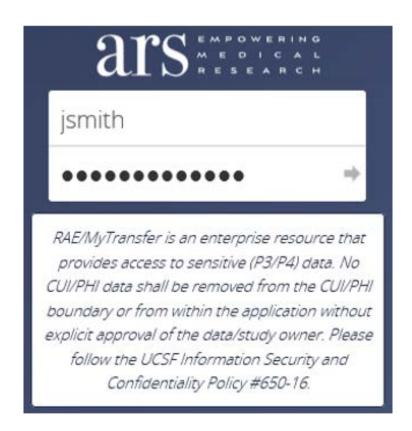

Instructions continued on the next page.

September 29, 2021 Page 1 of 6

## Accessing your MyTransfer Account - Continued

3. Locate and open the appropriate folder and if necessary, the appropriate sub-folder.

**NOTE:** You cannot drag and drop any file(s) in to the blank white space underneath the list of folders or a Principal Investigator's (PI) root folder. The root folder is the first blue folder you see with a PI's name on it.

4. Click the link on the PI's name to open the root folder.

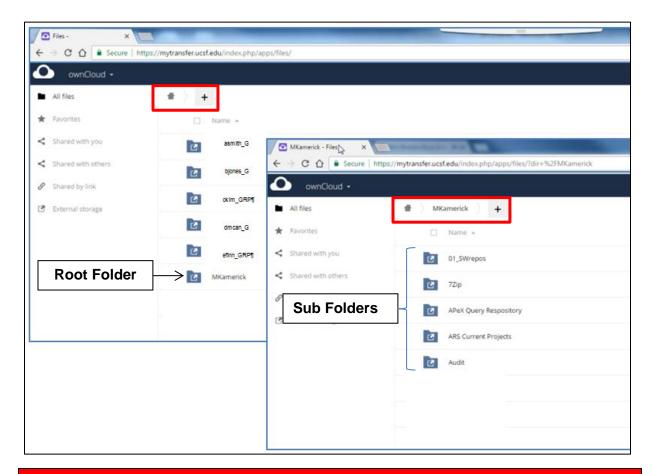

### **IMPORTANT**

If you try to drag and drop a file in to the PI's root folder the following error message displays.

Not enough free space, you are uploading 512 kB but only 0 B is left

September 29, 2021 Page 2 of 6

## Transferring a File or Item from your Desktop in to a MyTransfer Folder

Use either of the two methods below to upload a file using your MyTransfer account.

### Method 1

1. Drag the file/item from your desktop in to appropriate folder or sub-folder. You may need to resize your MyTransfer window to see the location containing the file/item you want to transfer.

### Method 2

- 1. If you are using Internet Explorer 10 or higher, locate the appropriate folder, and subfolder if necessary, in your MyTransfer account.
- 2. Click the black cross to display the drop-down menu.
- 3. Select Upload.

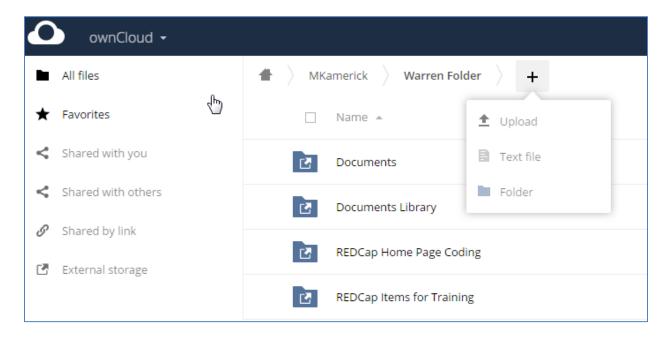

*Instructions continued on the next page.* 

September 29, 2021 Page 3 of 6

## Transferring a File or Item from your Desktop in to a MyTransfer Folder - Cont'd

MyTransfer displays your default location for selecting a file/item.

**NOTE:** MyTransfer defaults to different locations depending on the type of system and/or machine you are using and the setup.

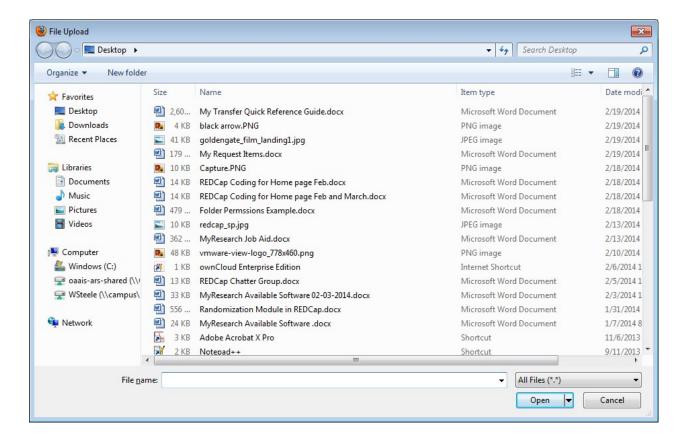

1. Select the appropriate file/item you want to transfer and click the Open button. To select multiple files/items to transfer at the same time hold down the Shift key while selecting the files/items.

Your file(s)/item(s) are transferred in to the appropriate folder. MyTransfer alphabetizes your uploaded files/items to make it easier to locate a specific file/item.

September 29, 2021 Page 4 of 6

## **Deleting a File or Item**

1. To delete an individual file/item, select the appropriate file/item and click the three dots on the right-hand side of your MyTransfer screen.

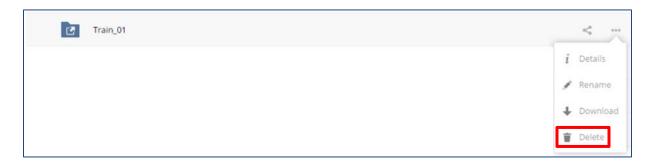

2. Select the Delete option.

# Deleting multiple files/items from a folder

1. Open the appropriate folder and click the checkbox to the left of the Name field.

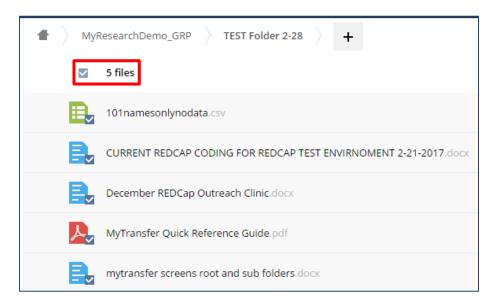

MyTransfer selects all your files/items in that particular folder.

Instructions continued on the next page.

September 29, 2021 Page 5 of 6

# Deleting multiple files/items from a folder - Cont'd

2. To delete all the files/items in the folder click the Delete icon in the upper right-hand side of the screen. You can uncheck any file/item you do not want to delete.

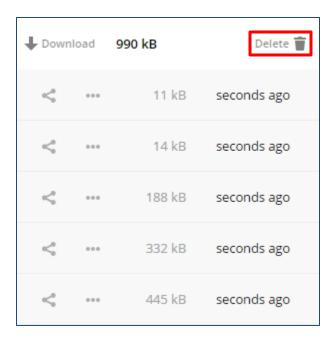

# **Questions?**

If you need help using the MyTransfer tool, please contact Academic Research Systems (ARS) at <a href="mailto:its-arssupport@ucsf.edu">its-arssupport@ucsf.edu</a>

September 29, 2021 Page 6 of 6